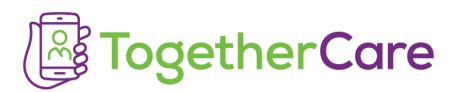

## Goodbye, Halo … hello, Haiku!

Doc Halo is being retired on August 12 and replaced by Epic Secure Chat. To access Secure Chat on your mobile phone, download the Epic smartphone app, Haiku.

## **Download and configure Haiku, today!**

- 1. **Scan the QR code** or type this in your phone's browser: *<https://tinyurl.com/TCApps2>* to access the Trinity Health Mobile Apps web page.
- 2. Once you open the page, follow **Step 1**: Click the appropriate download button for your phone type. If the link does not open, hold down to copy and paste the url into browser.

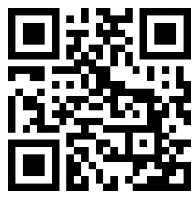

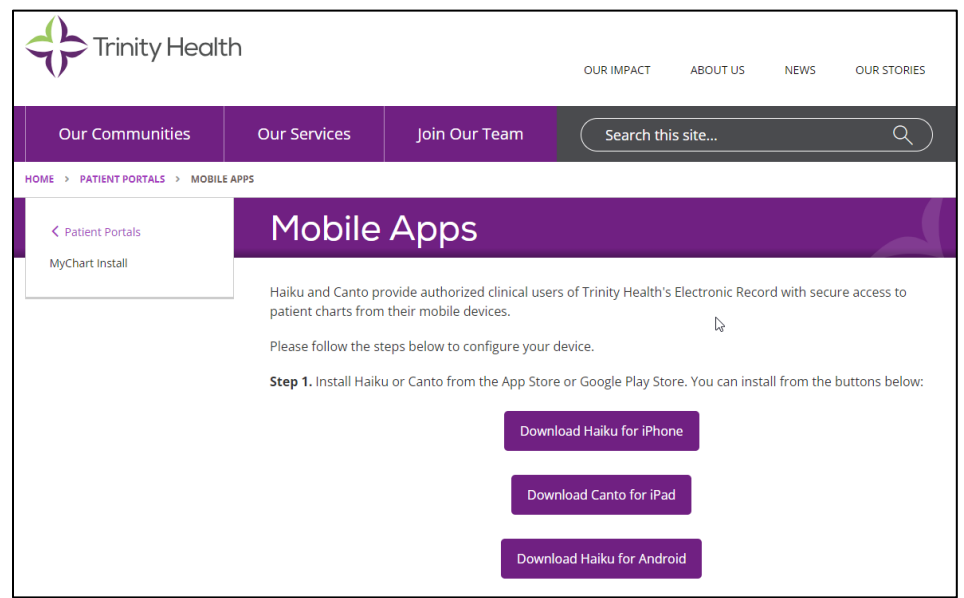

- 3. Once Haiku is installed on your phone, open it and "accept" the end user license agreement to continue.
- 4. Now it's time to configure the app for the TogetherCare instance of Epic.Go back to the Trinity Health Mobile Apps web page (below) and follow **Step 2:** Click the Configure Haiku button.

Step 2. Configure your application for TogetherCare Epic. The links below will work from your mobile device only (will not work on PC/Mac). These links configure the Haiku/Canto applications to Trinity Health's instance of Epic. Configure Haiku for iPhone / Android B **Configure Canto for iPad** 

5. Once Haiku is configured, the app will open to the log-in page. If it is *before* Go Live (Aug. 12), you will NOT be able to log in. On or after August 12, simply enter the same user name and password you use to access Epic.